Presented by Learning & Organization Development

### **How to Complete a Read and Acknowledge**

#### **Learner Job Aid**

To complete an assigned policy read and acknowledge in MyJourney, begin by accessing your **Transcript** from the **MyJourney Home** screen.

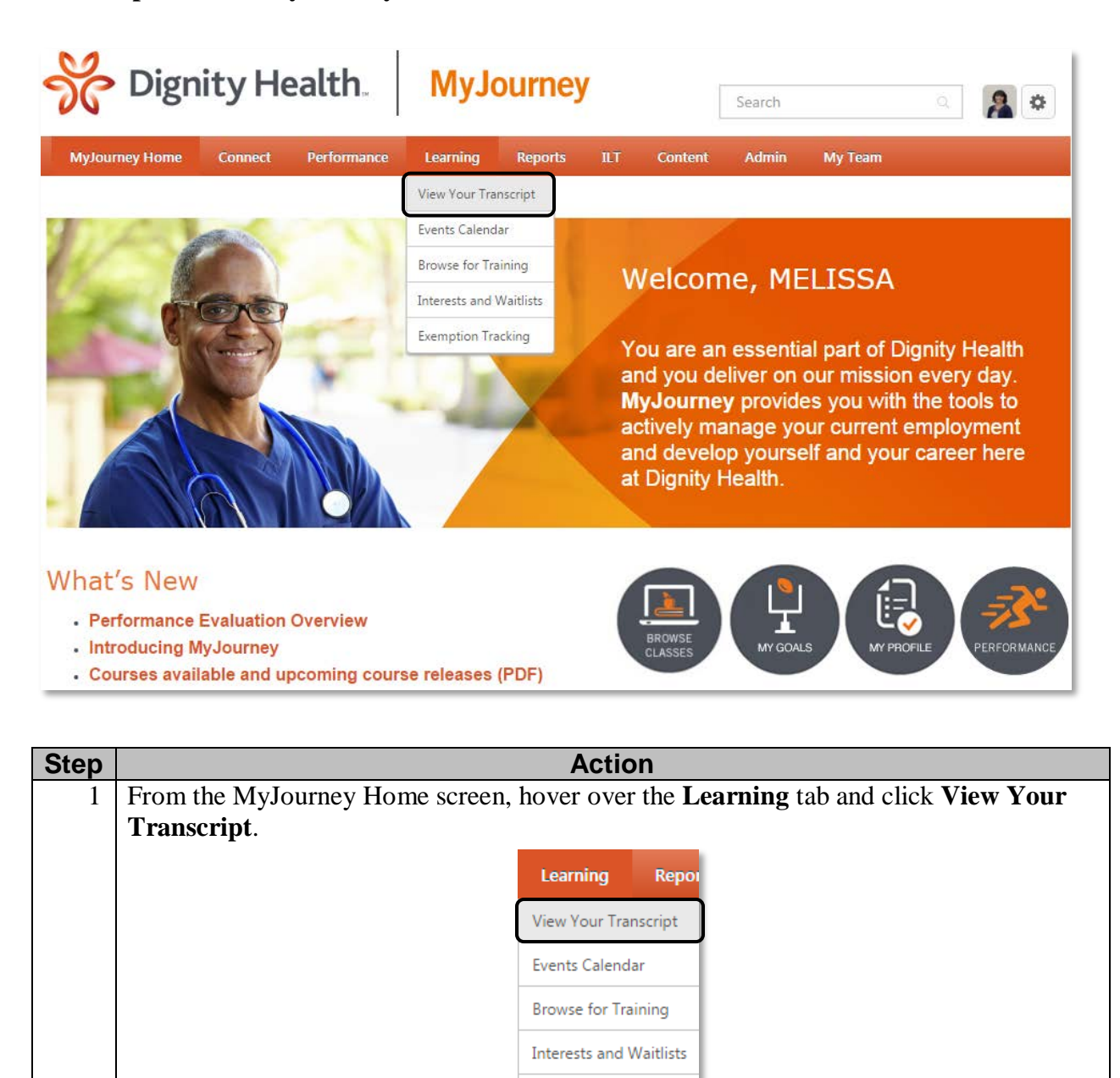

**Exemption Tracking** 

#### **Outcome:**

Your **Learning Transcript** appears.

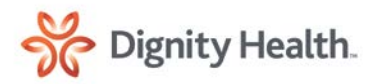

Presented by Learning & Organization Development

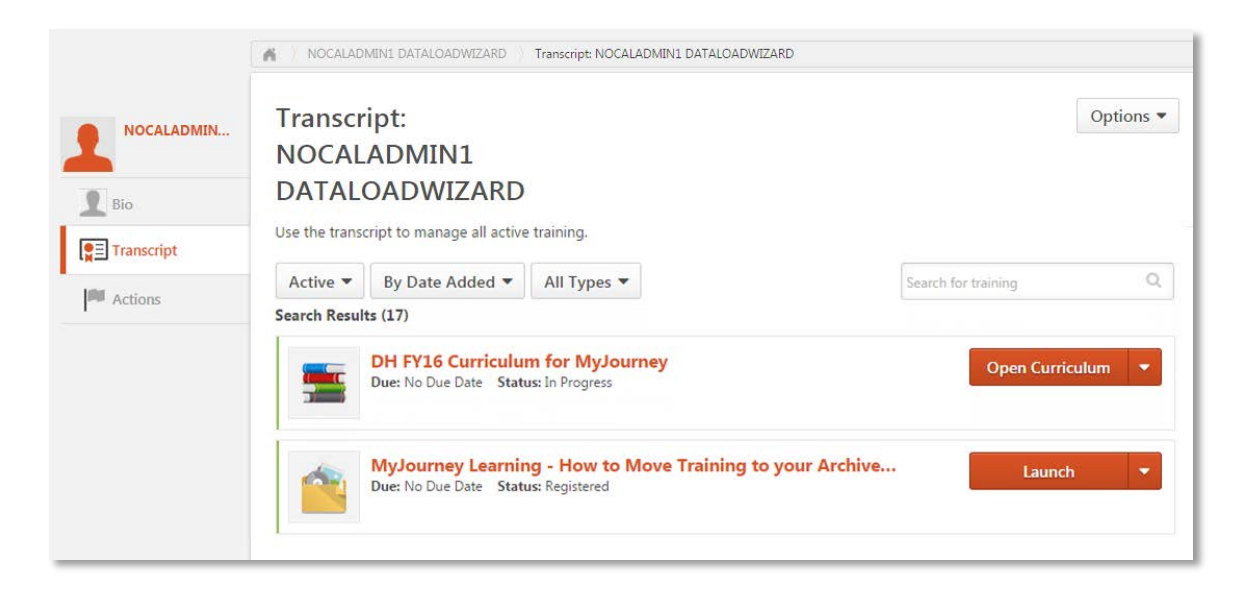

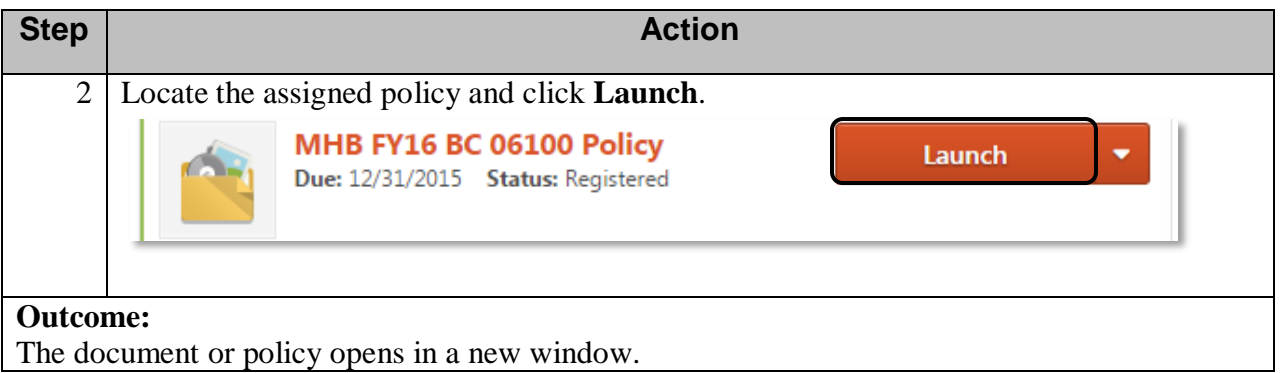

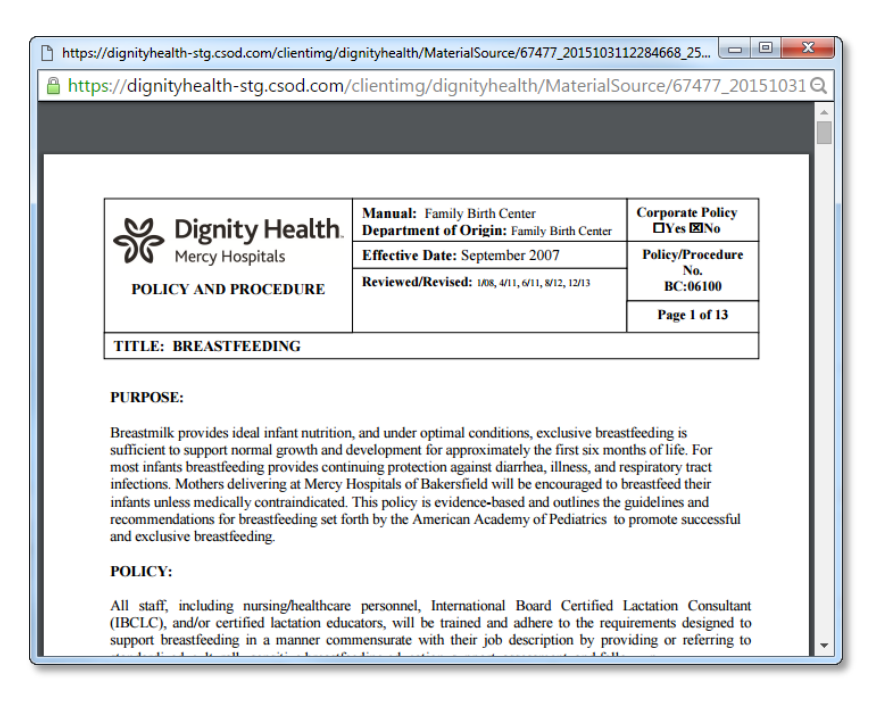

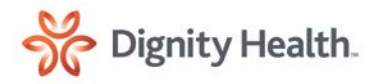

Presented by Learning & Organization Development

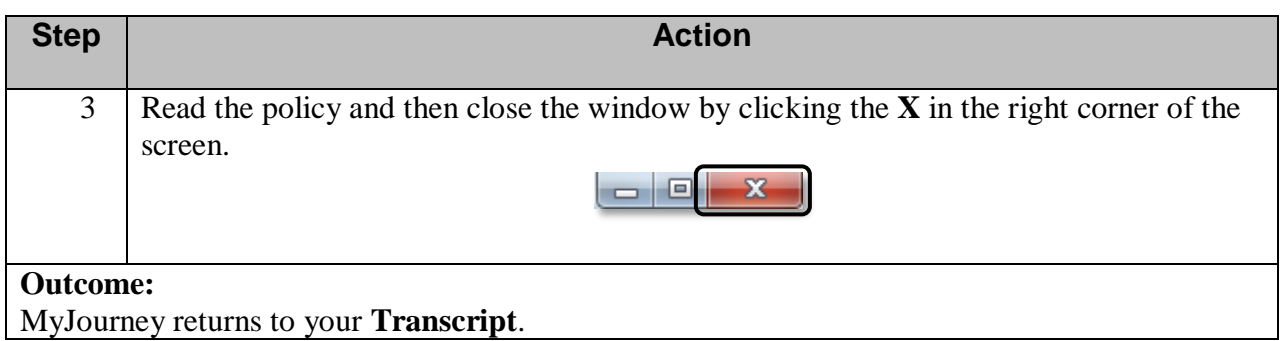

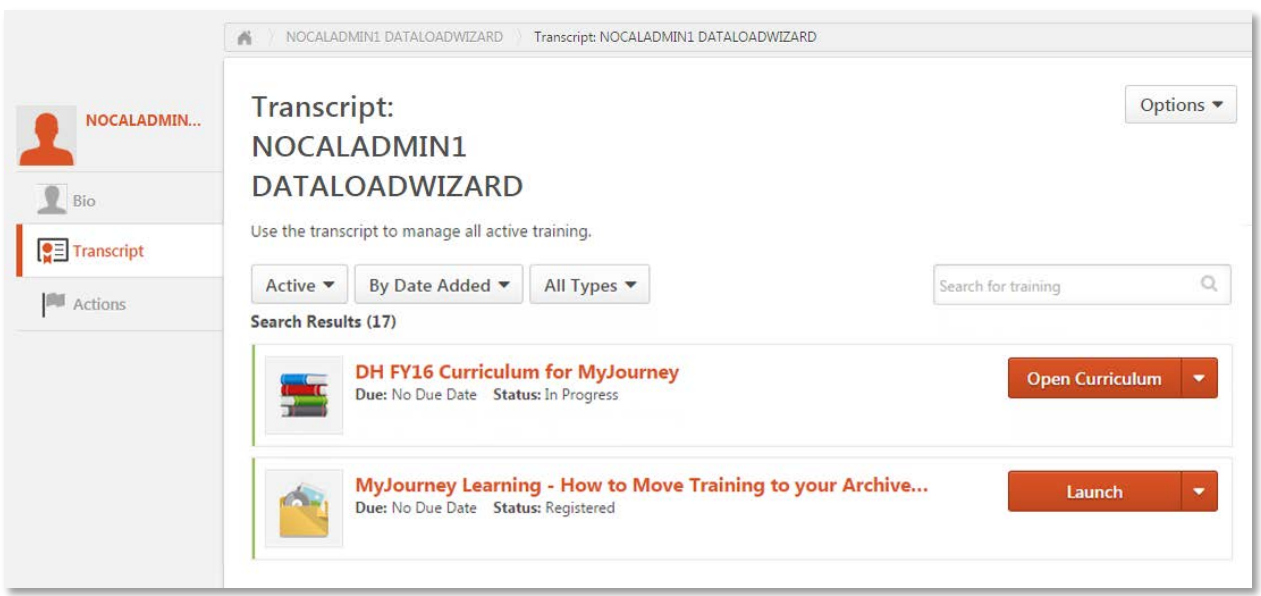

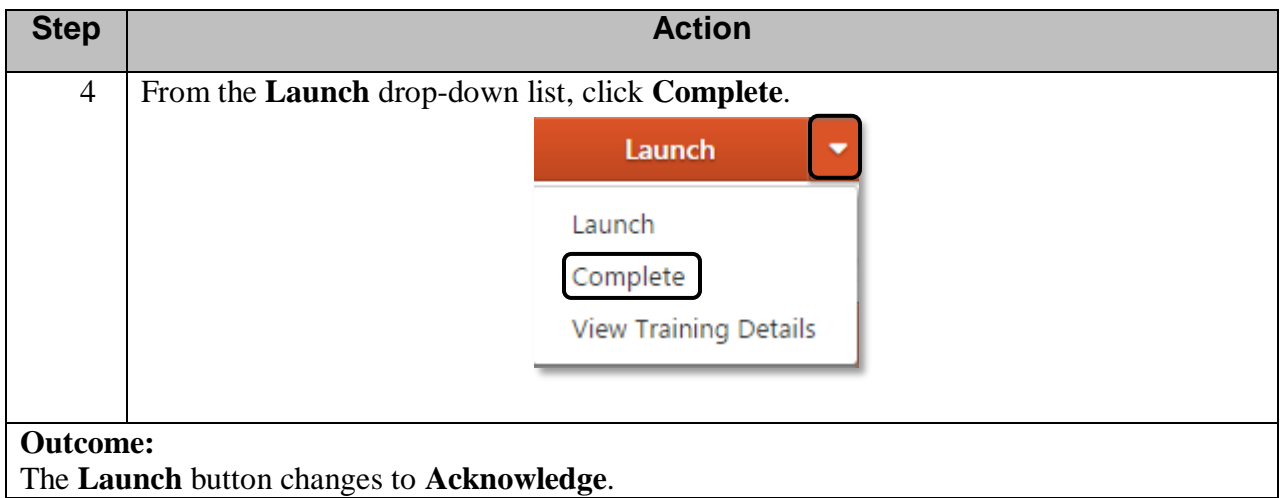

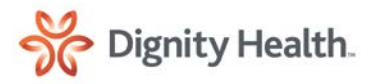

Presented by Learning & Organization Development

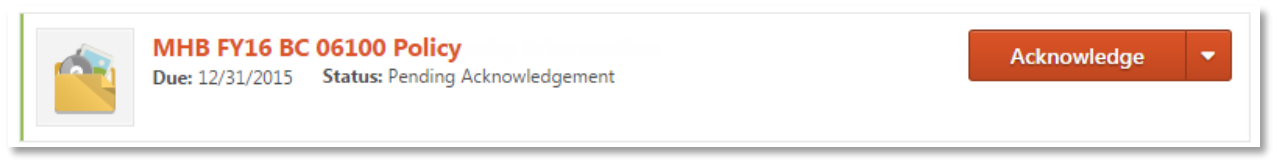

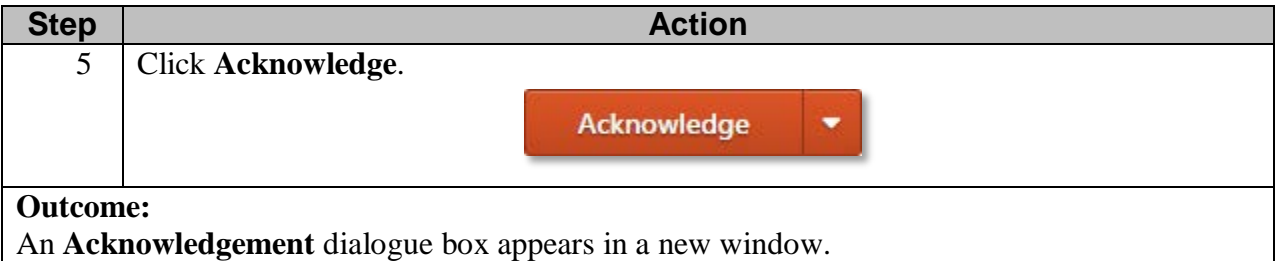

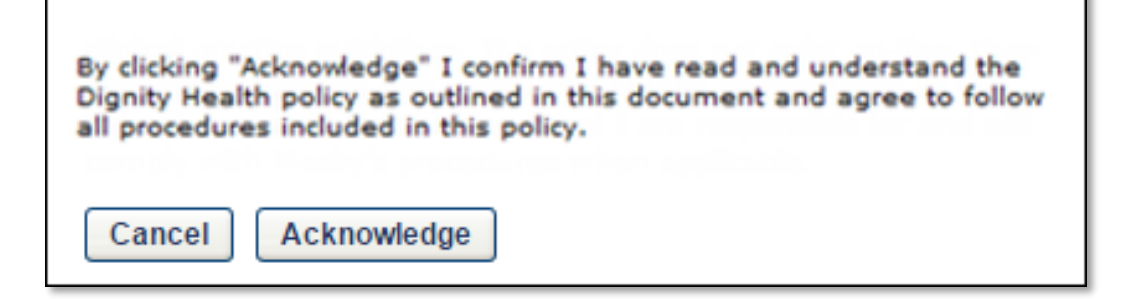

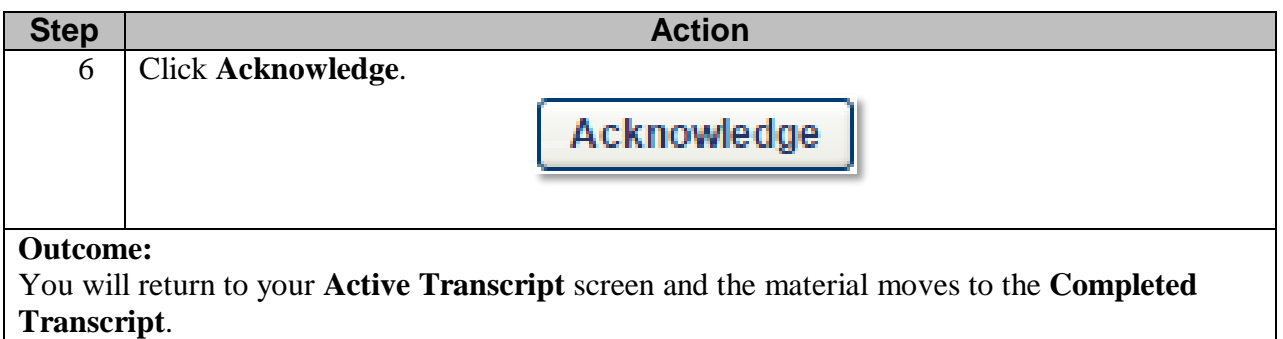

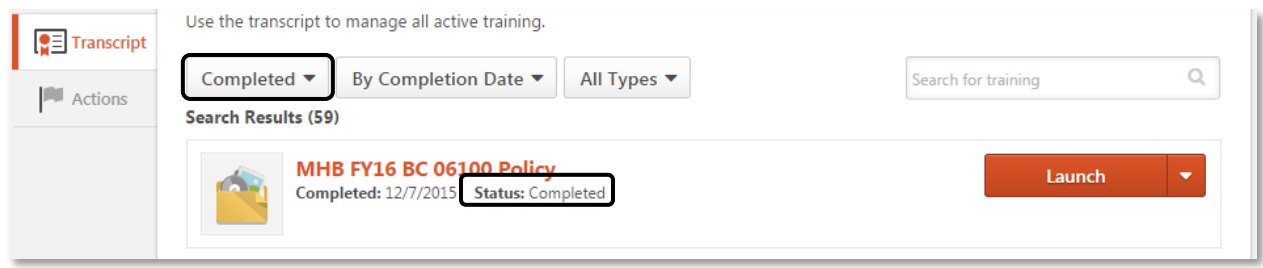

For help or with questions, please contact the IT Help Desk at 1-888-307-0222.

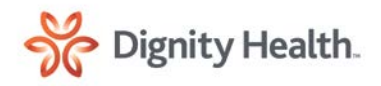